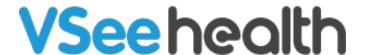

Knowledgebase > VSee Messenger (Providers and Patients) > How to Manage Group Chats on VSee Messenger App

# How to Manage Group Chats on VSee Messenger App

Jay-Ileen (Ai) - 2024-10-07 - VSee Messenger (Providers and Patients)

How to Create a Group Chat and Add Users

- 1. Click on Chats.
- 2. Click on the Start New Chat icon.
- 3. A pop-up window will appear. Type in the names of the users you want to add to the group chat. Search and select the users one by one.

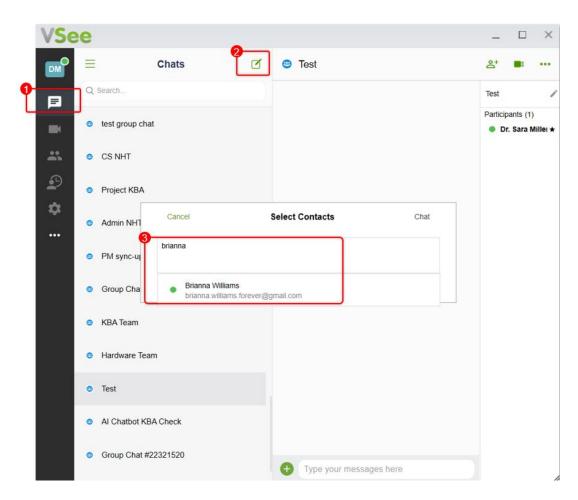

Note: Make sure they are already added to your <u>Contacts</u> so their names are searchable.

Open gc1-20240704-164359.JPG

1. Click on **Chat**.

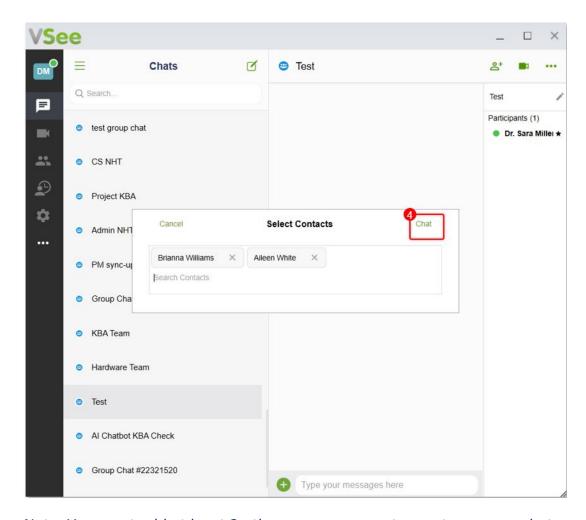

Note: You must add at least 2 other users or more to create a group chat.

Open gc2-20240704-164441.JPG

- 1. It is required to type in a name for the Group Chat you are creating.
- 2. Click on **Create**.

Note: Automatically, the user who creates the group chat becomes the host or admin of the group chat created. A star icon will appear next to a host's name.

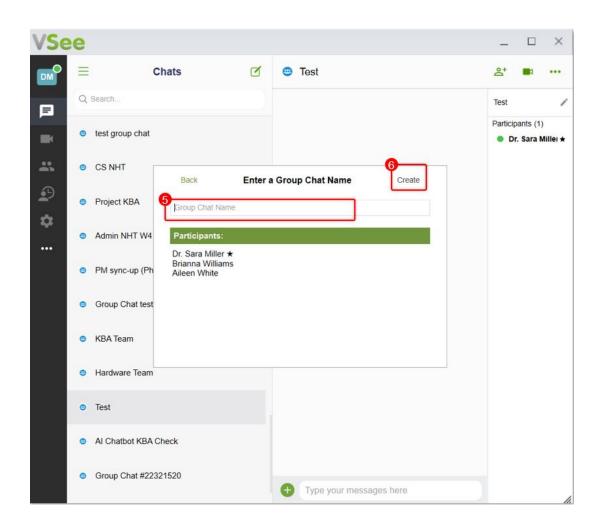

Open gc3-20240704-164634.JPG

The Group Chat has been created successfully.

You can now start communicating with the members of the group chat by:

- A. Initiating a chat or sending images/files
- B. Initiating a video call

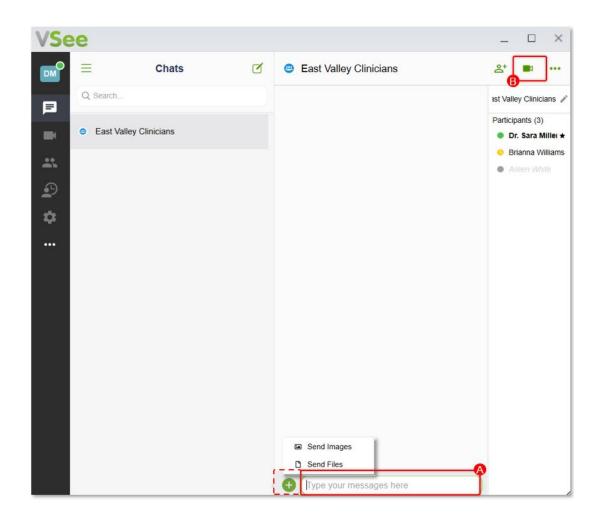

Open gc4-20240704-170608.JPG

### How to Add More Members

- 1. To add more group chat members, click on the **Add Participants** icon.
- 2. Search and click on the user you want to add to the group chat.
- 3. Click **Done**.

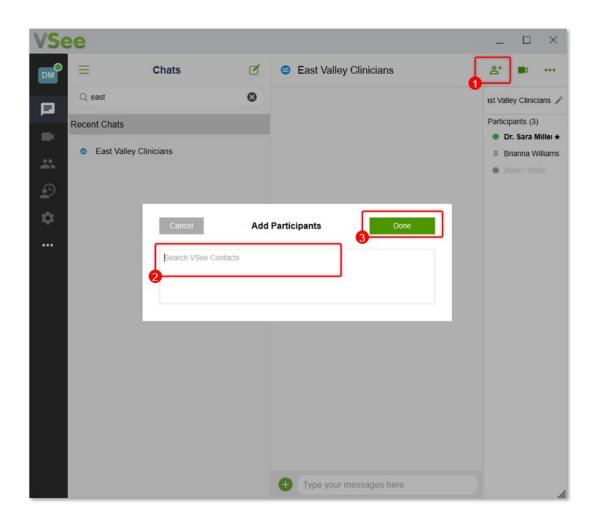

Open gc5-20240704-170653.JPG

## How to Leave from a Group Chat

- 1. To leave a group chat, search for the name of the group chat you want to leave.
- 2. Select the group chat.
- 3. Click on the **ellipsis**.
- 4. Select **Leave group**.

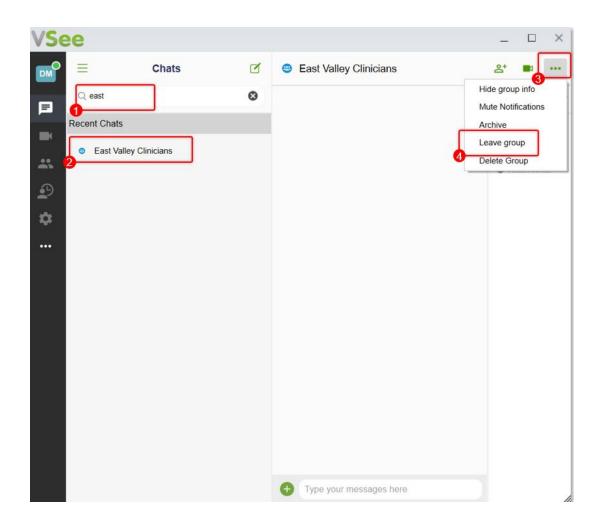

Open gc7-20240704-171055.JPG

1. A pop-up window will appear. Click on **Leave**.

Note: You will stop receiving new messages from this group.

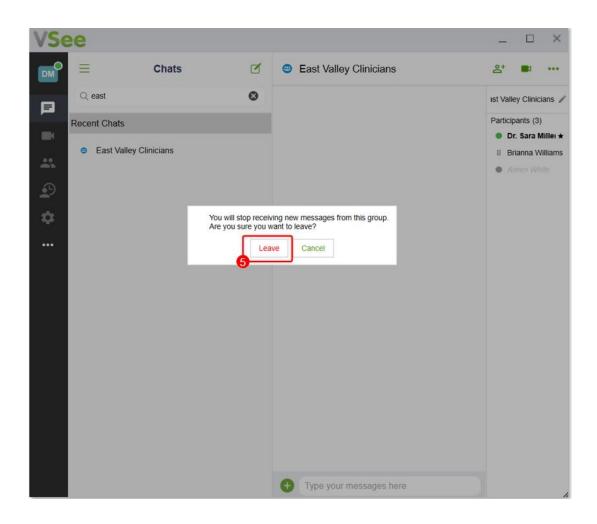

Open gc8-20240704-171107.JPG

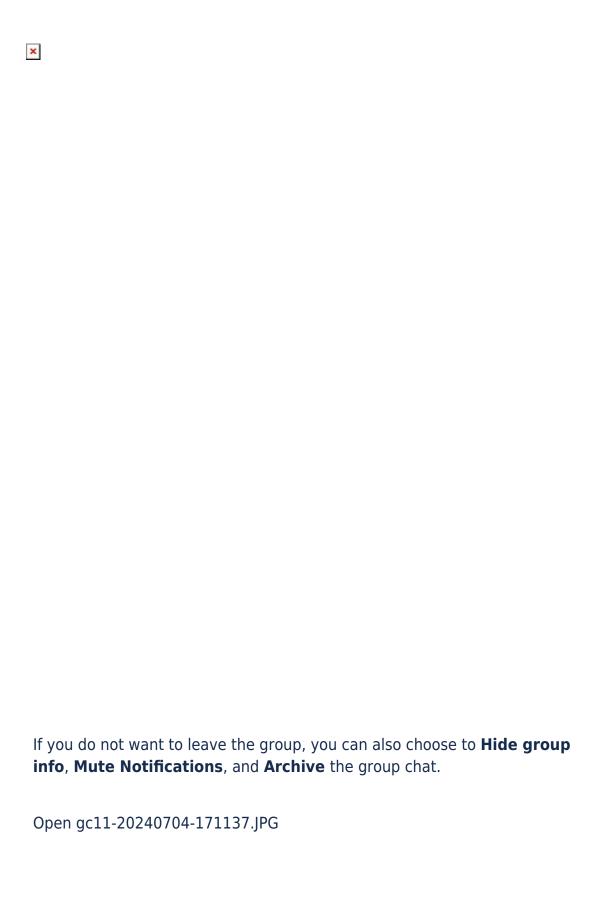

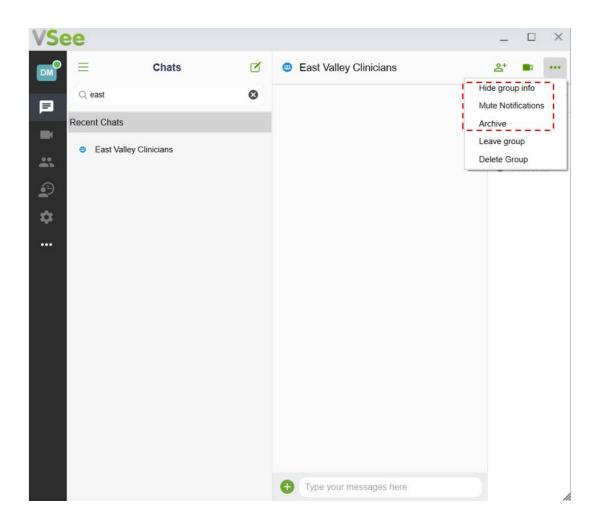

How to Delete a Group Chat

Note: Only the host (the one who created the group chat) can delete the group chat.

- 1. To delete a group chat, search for the name of the group chat you want to delete.
- 2. Select the group chat.
- 3. Click on the **ellipsis**.
- 4. Select **Delete Group**.

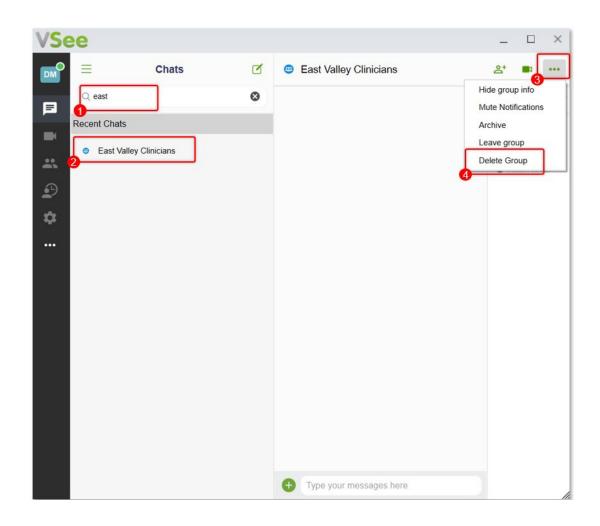

Open gc9-20240704-171117.JPG

1. A pop-up window will appear. Click on **Delete Group**.

Note: Once a group chat is deleted, it is permanent and cannot be retrieved.

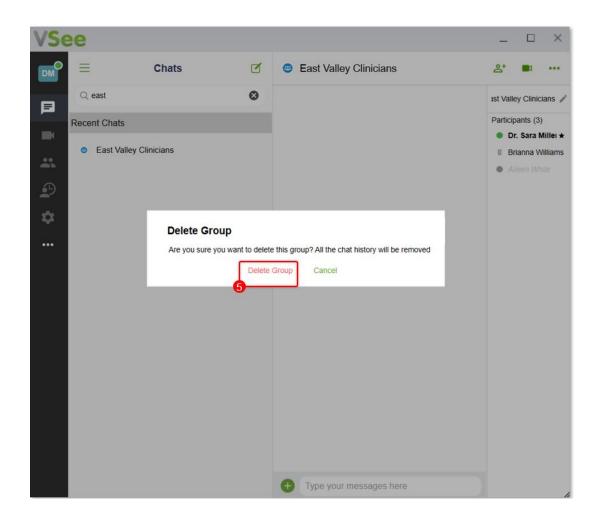

Open gc10-20240704-171127.JPG

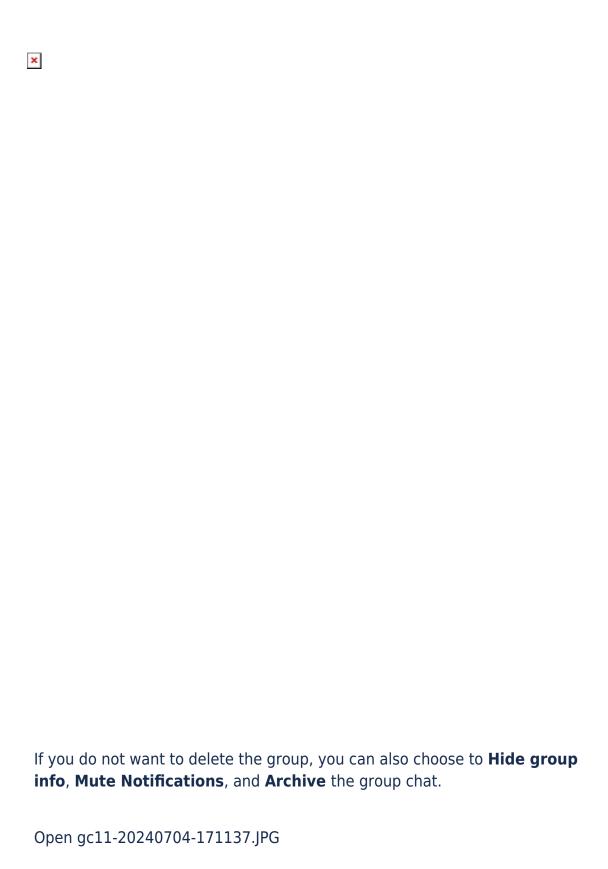

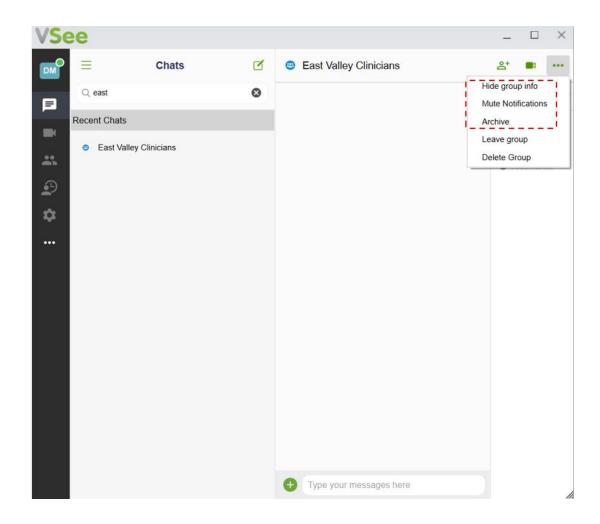

## How to Manage Group Chats

- 1. Click on **Chats**.
- 2. Click on the **Triple bar** icon.
- 3. Select Manage Group Chats.

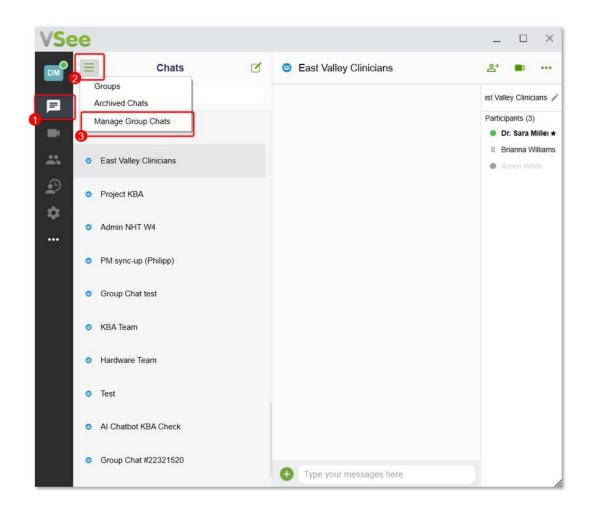

Open gc12-20240704-232539.JPG

A pop-up window will appear.

You will be able to see the limit range for your Group Chats.

Note: Once you reach the limit, you won't be able to create or join any additional group chats. So manage your group chats if you belong in multiple group chats.

You can now choose to **Leave** or **Delete** (a group chat you created).

1. Click **Done**.

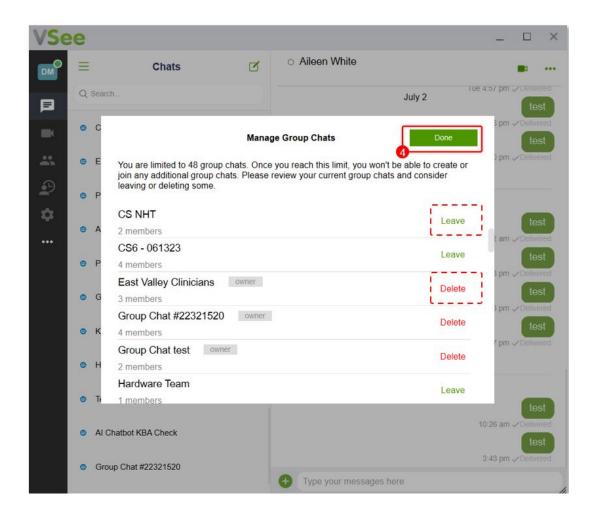

Open gc13-20240704-232648.JPG

### Scope and Limitations:

- When adding a user to the group chat, ensure the users are already added to your <u>Contacts</u> so their names are searchable.
- You must add at least 2 other users or more to create a group chat.
- Automatically, the user creating the group chat becomes the host or admin of the group chat. A star icon will appear next to a host's name.
- Only the host (the one who created the group chat) can delete the group chat.
- Once a group chat is deleted, it is permanent and cannot be retrieved.

 Once you reach the limit range of your group chats, you won't be able to create or join any additional group chats. So manage your group chats if you belong in multiple group chats.

#### Related Article:

• How to Manage Group Chats on VSee Clinic

Need more assistance? Send us an email at <a href="help@vsee.com">help@vsee.com</a> or check out the <a href="help@vsee.com">Help@vsee.com</a> or check out the <a href="help@vsee.com">Help@vsee.com</a> or check out th

Tags
group chat
group chats
manage group chats